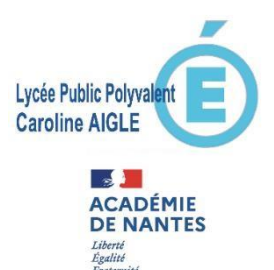

## **Lycée Public Polyvalent Caroline AIGLE**

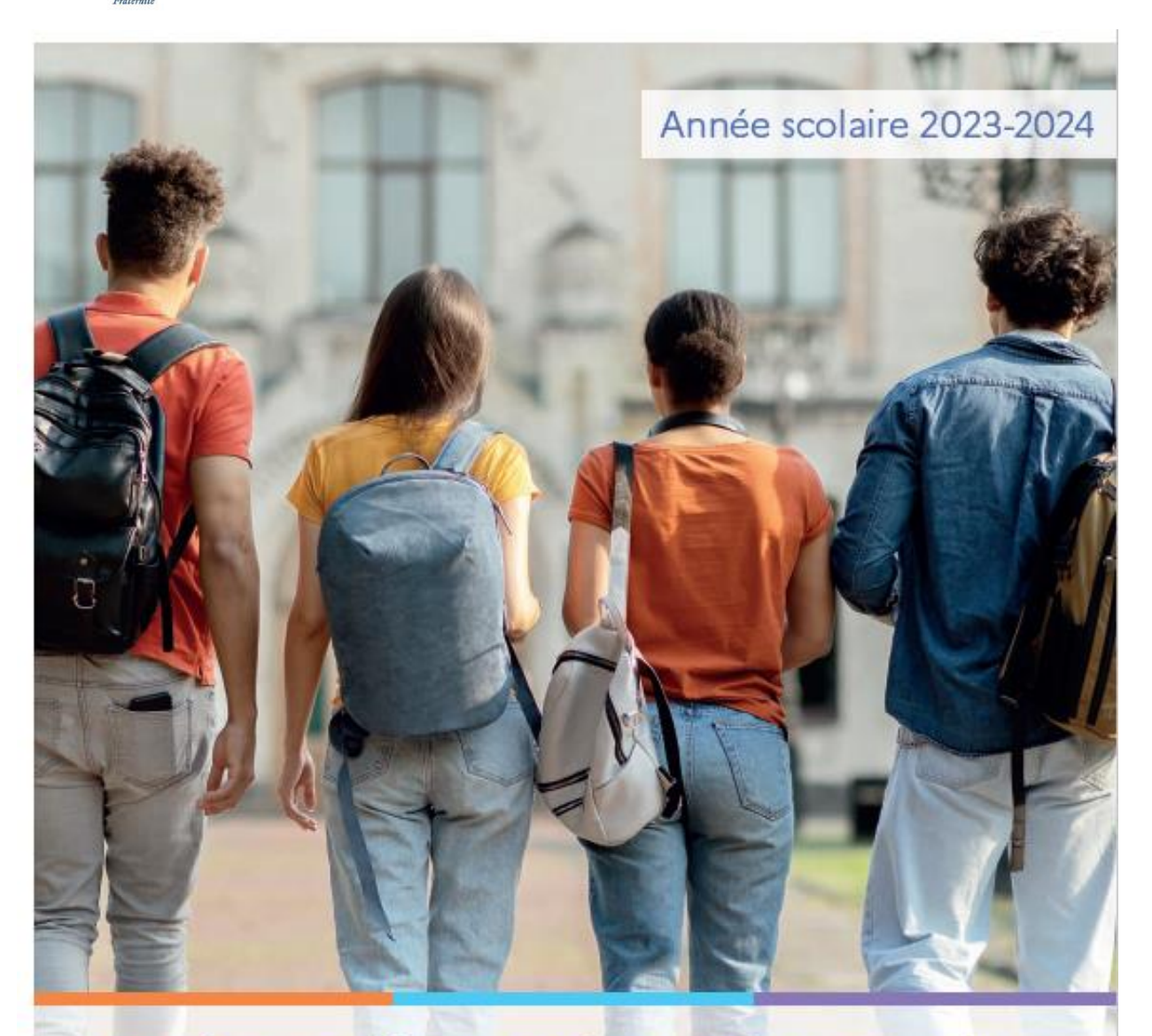

## Service en ligne Orientation en 2<sup>de</sup> Phase provisoire d'orientation

## **Guide à l'attention des familles**

**Ce guide vous présente le déroulement de la saisie des intentions provisoires d'orientation et de l'accusé de réception des avis du conseil de classe.** 

#### **1. Connexion au téléservice**

#### Connexion au compte e-lyco du responsable légal depuis le site du lycée : [https://caroline](https://caroline-aigle.paysdelaloire.e-lyco.fr/)[aigle.paysdelaloire.e-lyco.fr/](https://caroline-aigle.paysdelaloire.e-lyco.fr/)

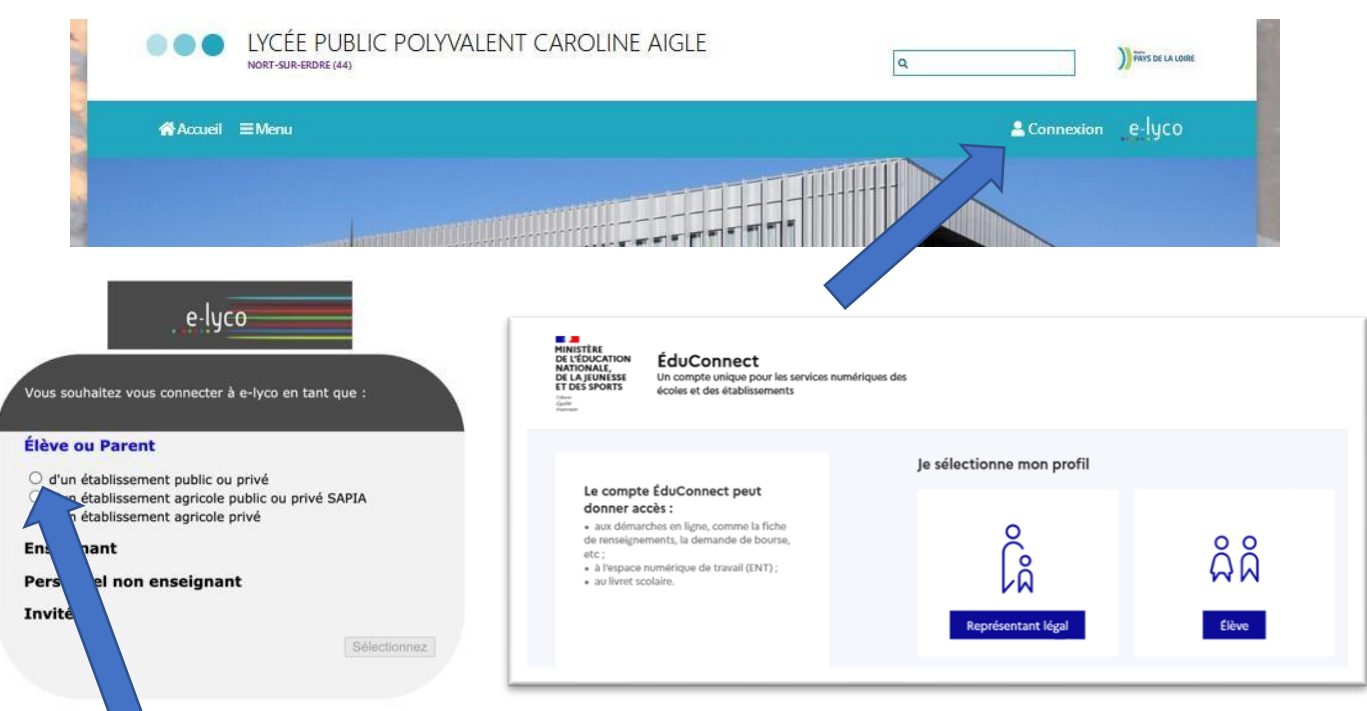

**Le compte d'un représentant légal** permet de saisir les intentions d'orientation et d'accuser réception de l'avis donné par le conseil de classe ;

**Le compte d 'un élève** permet uniquement de consulter les saisies effectuées par le représentant légal.

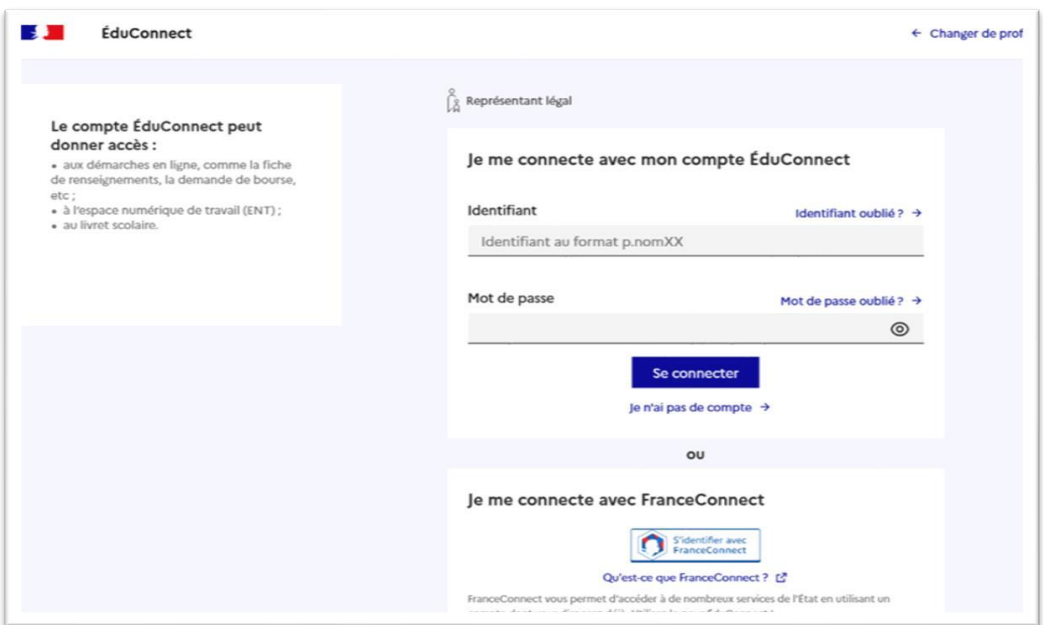

En cas de difficulté de connexion au téléservice vous pourrez prendre contact par mail à l'adresse suivante : rupn.0442899m@ac-nantes.fr

Le cas échéant le représentant légal peut sur son compte Educonnect :

 $\checkmark$  rattacher un enfant à son compte ; √ vérifier son adresse de messagerie : Actions à effectuer sur votre compte Marci da mattra à jour las informations suivante **Rattacher des élèves** Vérifier l'adresse mail Ne plus afficher ces alertes à chaque connexion Je souhaite les réaliser plus tard Scolarité<br>V Services  $\mathbf{A}$ Mes services Contact Espace famille Accupi **Mes services** Message de l'établissement  $\Box$   $\odot$  Actualités Bienvenue dans Scolarité services ₿ Bourse de lycée © Orientation Après la connexion, il faut  $\sigma$  Fiche de renseignements choisir ORIENTATION parmi les services proposés à gauche de l'écran Une question, besoin d'aide ?  $t$ ance  $\bar{S}$ © Actualités Phase provisoire Phase définitive Phase définitive Phase provisoire Avis provisoires Propositions Choix définitifs Intentions S Bourse de Iycée Après le conseil de Après le conseil de Courant 2<sup>e</sup> trimestre Courant 3<sup>e</sup> trimestre classe du 2<sup>e</sup> trimestre classe du 2<sup>e</sup> trimestre  $\vert$   $\odot$  Orientation  $\sigma$  Fiche de Vous choisissez une ou plusieurs voies d'orientation parmi les possibilités suivantes : renseignements · 1<sup>re</sup> générale;  $\bullet$  1<sup>re</sup> technologique ; · 1<sup>re</sup> préparant au brevet de technicien « métiers de la musique ». Si vous choisissez la voie générale, vous ferez connaître au conseil de classe les quatre enseignements de spécialité envisagés et éventuellement un cinquième si celui-ci n'est pas proposé dans l'établissement fréquenté. Dans des situations particulières, les passerelles vers la voie professionnelle sont possibles. Pour préparer ce parcours, prenez rendez-vous avec le professeur principal et le psychologue de l'éducation nationale. Le conseil de classe du deuxième trimestre indiquera, pour chaque voie d'orientation demandée, son avis (favorable, réservé ou défavorable). Dans le cas de la demande d'accès à la voie professionnelle, il indiquera oui ou non Vous pourrez consulter l'avis du conseil de classe et en accuser réception.<br>Les intentions d'orientation et les avis provisoires du conseil de classe sont indicatifs et sont le début d'un dialogue qui

prépare le choix définitif.

· au CDI et au CIO : • sur le site de l'Onisep & ; • sur le site Secondes premières &

Pour préparer son projet d'orientation votre enfant peut s'informer :

**Un calendrier et une pr ésentation de chaque phase permet de se rep érer dans les diff érentes étapes avant de saisir les intentions d 'orientation**

Je saisis les intentions d'orientation

#### **2. Saisie des intentions provisoires**

Un seul des représentants légaux de l'élève peut effectuer la saisie des intentions d'orientation :

- $\checkmark$  il doit saisir au moins 1 intention;
- √ il peut saisir jusqu'à 10 intentions : 1<sup>re</sup> générale (et enseignements de spécialité), 1<sup>re</sup> technologique (et série), 1<sup>re</sup> préparant au BT métiers de la musique, et une demande d'accès à la voie professionnelle;
- √ seule la 1<sup>re</sup> technologique peut être sélectionnée plusieurs fois ;
- √ le rang détermine l'ordre de préférence ;
- $\checkmark$  les intentions doivent être validées afin qu'elles soient prises en compte ;
- √ les intentions peuvent être modifiées jusqu'à la fermeture du service en ligne Orientation.

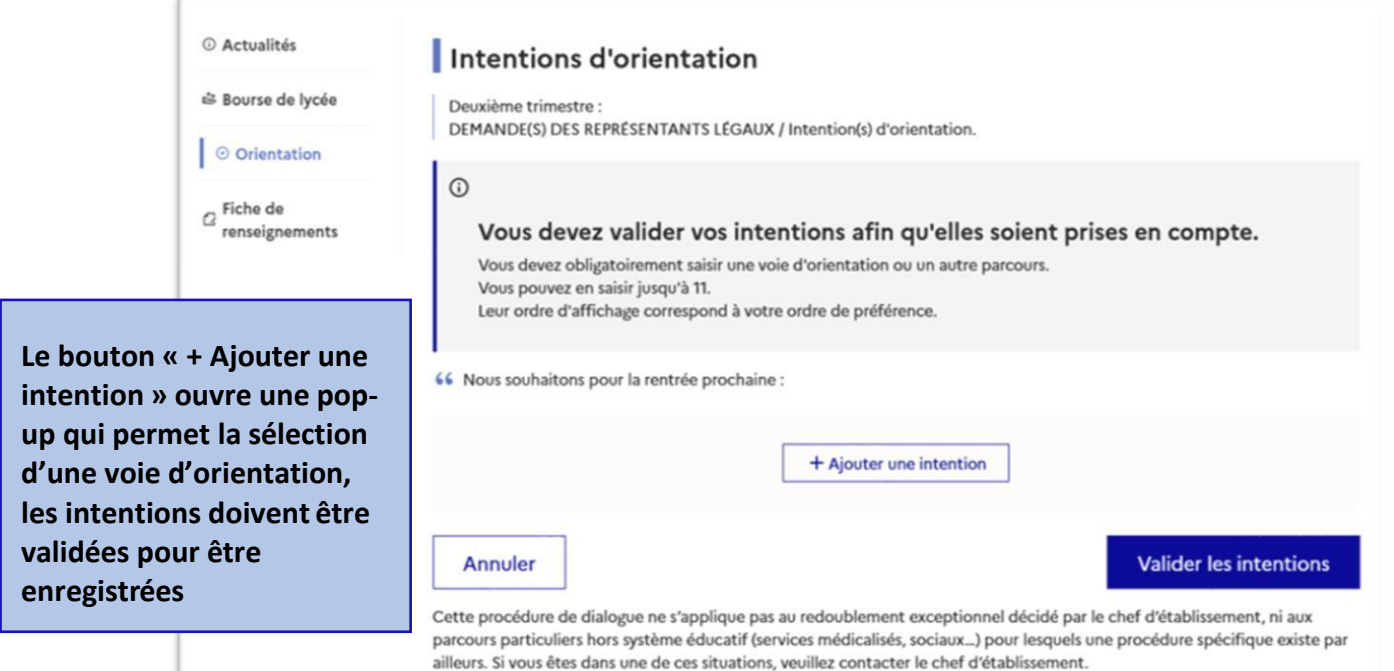

Comme sur la fiche de dialogue, il est précisé que la procédure ne s'applique pas au redoublement exceptionnel ni aux parcours particuliers, et qu'il convient de contacter le chef d'établissement dans ces situations spécifiques

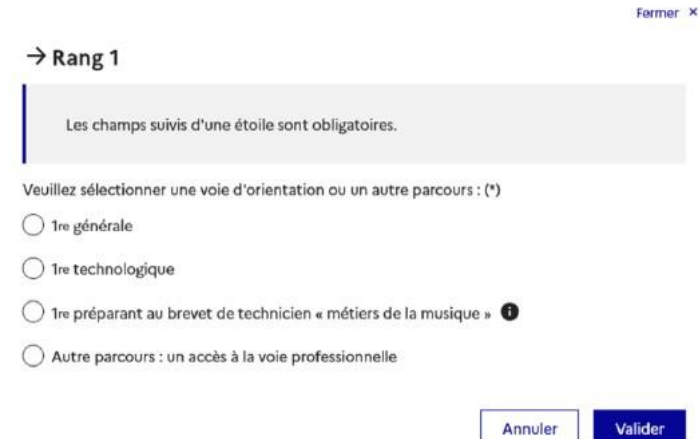

La sélection d'une voie se fait naturellement dans l'ordre de préférence. Le rang peut être toutefois modifié (voir page 10).

### **A/ Première générale et choix des enseignements de spécialité**

En choisissant une voie, les informations complémentaires, comme le choix des enseignements de spécialité, s'affiche en dessous de la sélection de la voie :

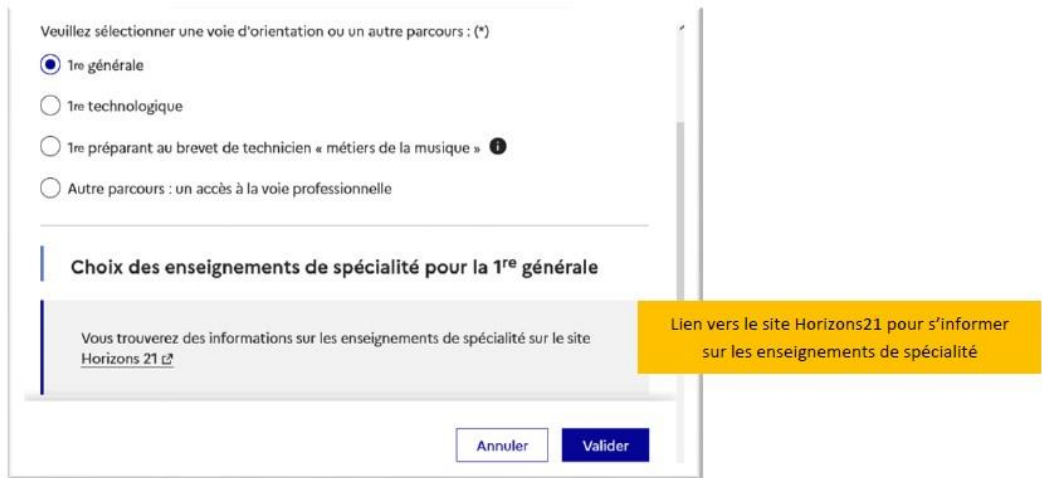

Deux listes complémentaires d'enseignements de spécialité sont affichées aux familles, la liste des enseignements proposés dans l'établissement et celle des enseignements proposés hors de l'établissement à la rentrée prochaine.

La sélection des enseignements de spécialité est présentée sous la forme de listes déroulantes « intelligentes ». Pour chacun des quatre choix et éventuellement d'un cinquième hors de l'établissement, le menu déroulant affiche la liste des enseignements de spécialités proposés, dès qu'un enseignement de spécialité est choisi, il n'est plus affiché pour le choix suivant.

Les enseignements de spécialité sont affichés dans la liste déroulante correspondant aux saisies des quatre choix dans l'établissement et éventuellement d'un cinquième hors de

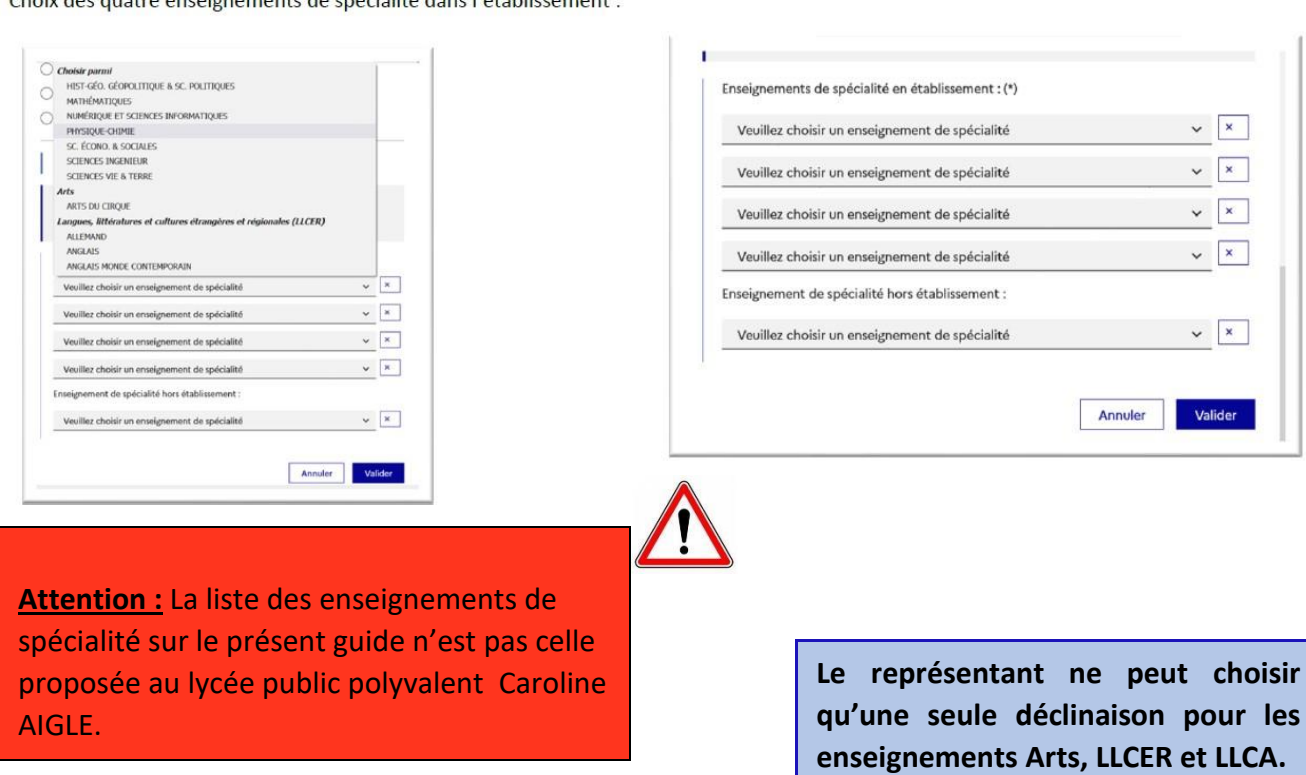

Choix des quatre enseignements de spécialité dans l'établissement : l'établissement :

#### **Enseignements de spécialité proposés au lycée public polyvalent Caroline AIGLE :**

Histoire-Géographie, Géopolitique et sciences politiques Humanités, littérature et philosophie Mathématiques Numérique et sciences informatiques Sciences de la vie et de la Terre Sciences économiques et sociales Sciences physiques - Chimie Anglais - monde contemporain

Pour vous aider dans votre choix et découvrir le détail de ces enseignements : <https://caroline-aigle.paysdelaloire.e-lyco.fr/enseignement-general-et-technologique/>

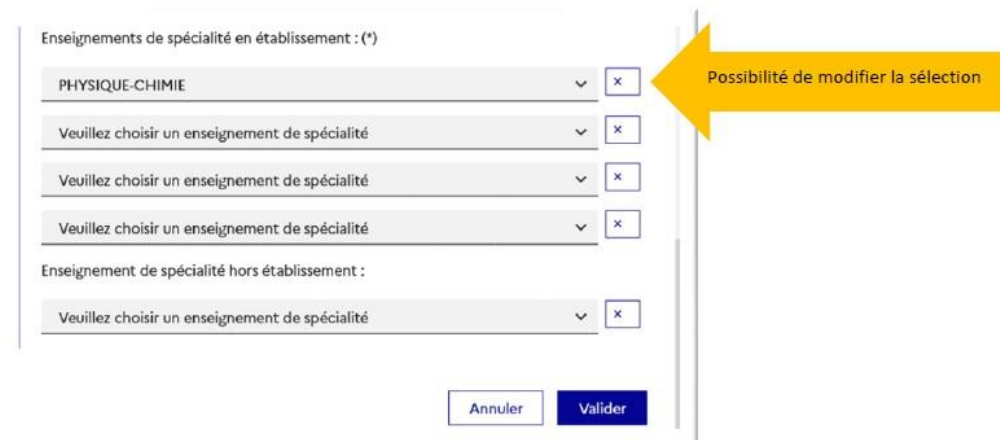

√ l'enseignement de spécialité est affiché après la sélection ;

 $\checkmark$  l'enseignement de spécialité sélectionné n'est plus affiché pour le choix suivant ;

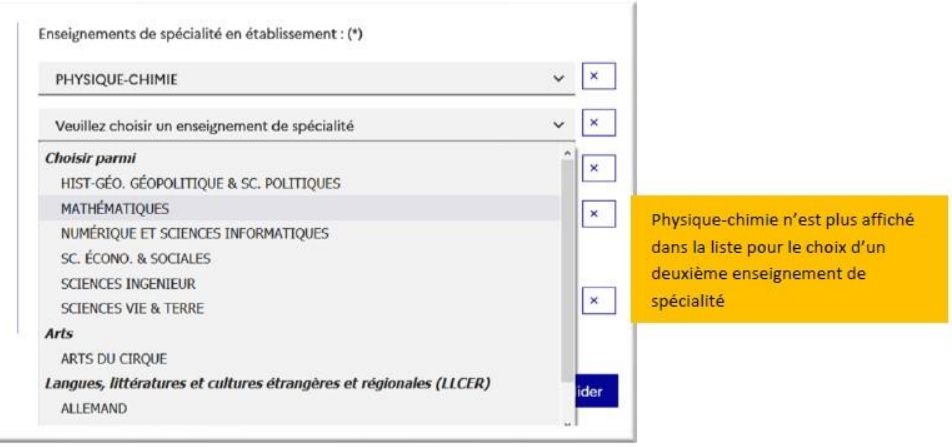

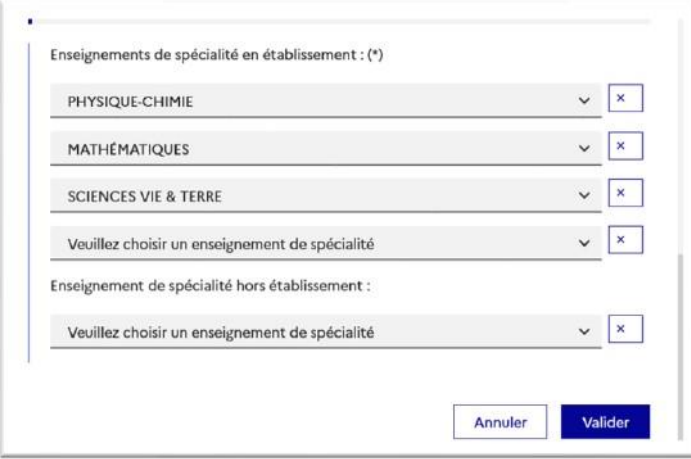

Le choix pour la 1<sup>re</sup> générale peut être validé uniquement avec la sélection de quatre enseignements de spécialité, l'ajout d'un cinquième enseignement n'est pas obligatoire et n'empêche pas la validation :

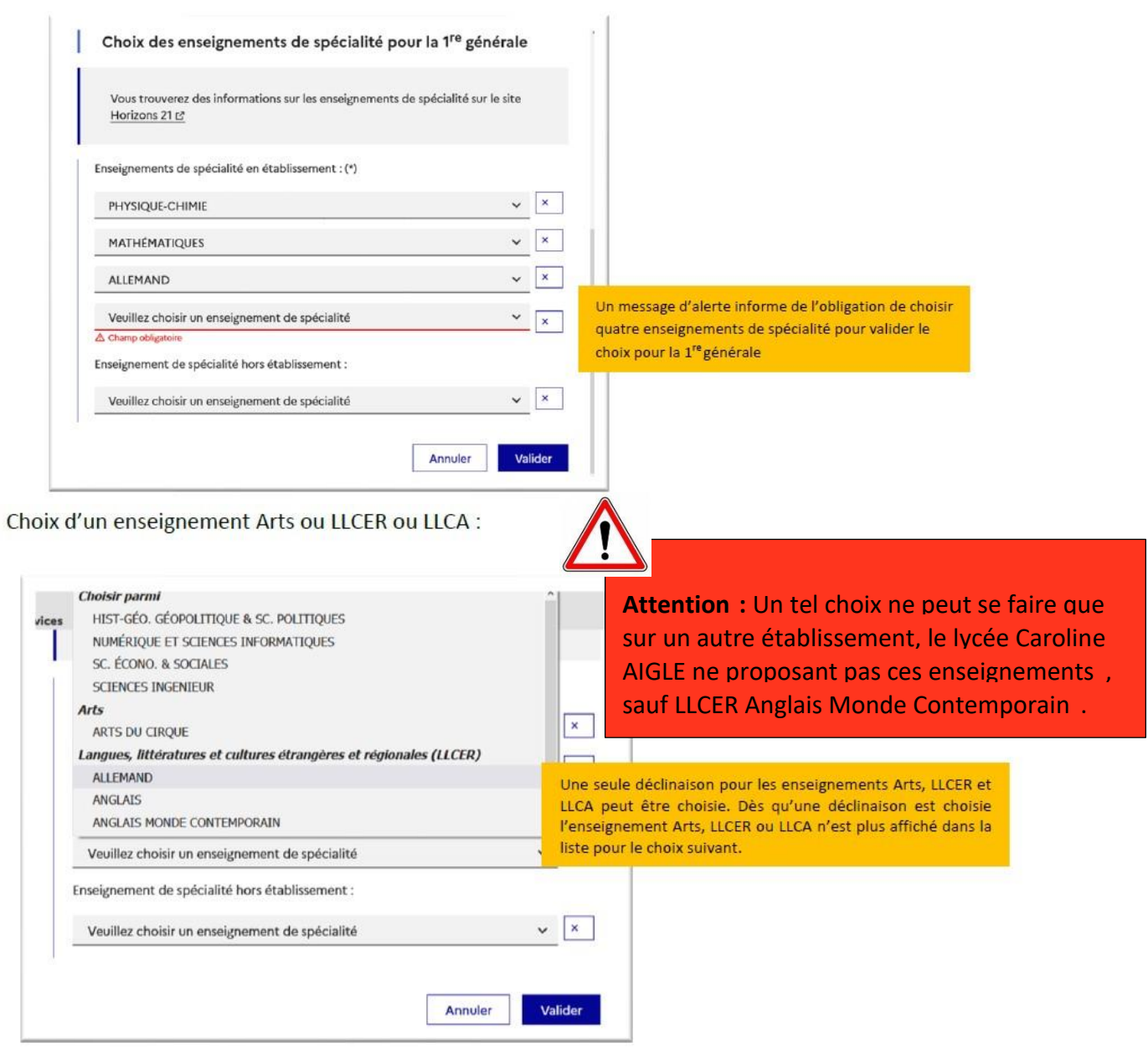

Choix éventuel d'un cinquième enseignement de spécialité hors de l'établissement parmi la liste des enseignements proposés :

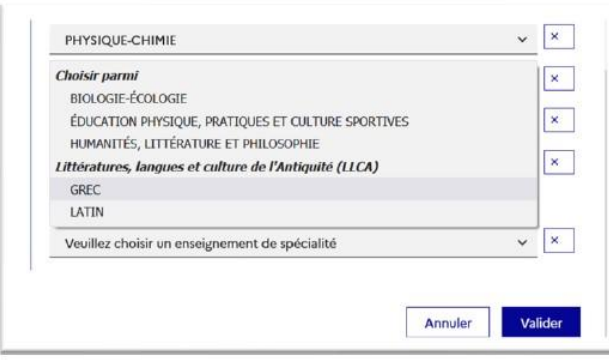

Après la validation de la sélection de la 1<sup>re</sup> générale, le récapitulatif de la sélection est affiché avec les enseignements de spécialité dans l'ordre de la saisie. Il est possible de valider l'intention choisie afin qu'elle soit prise en compte et terminer la saisie ou d'ajouter une intention pour une autre voie d'orientation ou de modifier la sélection :

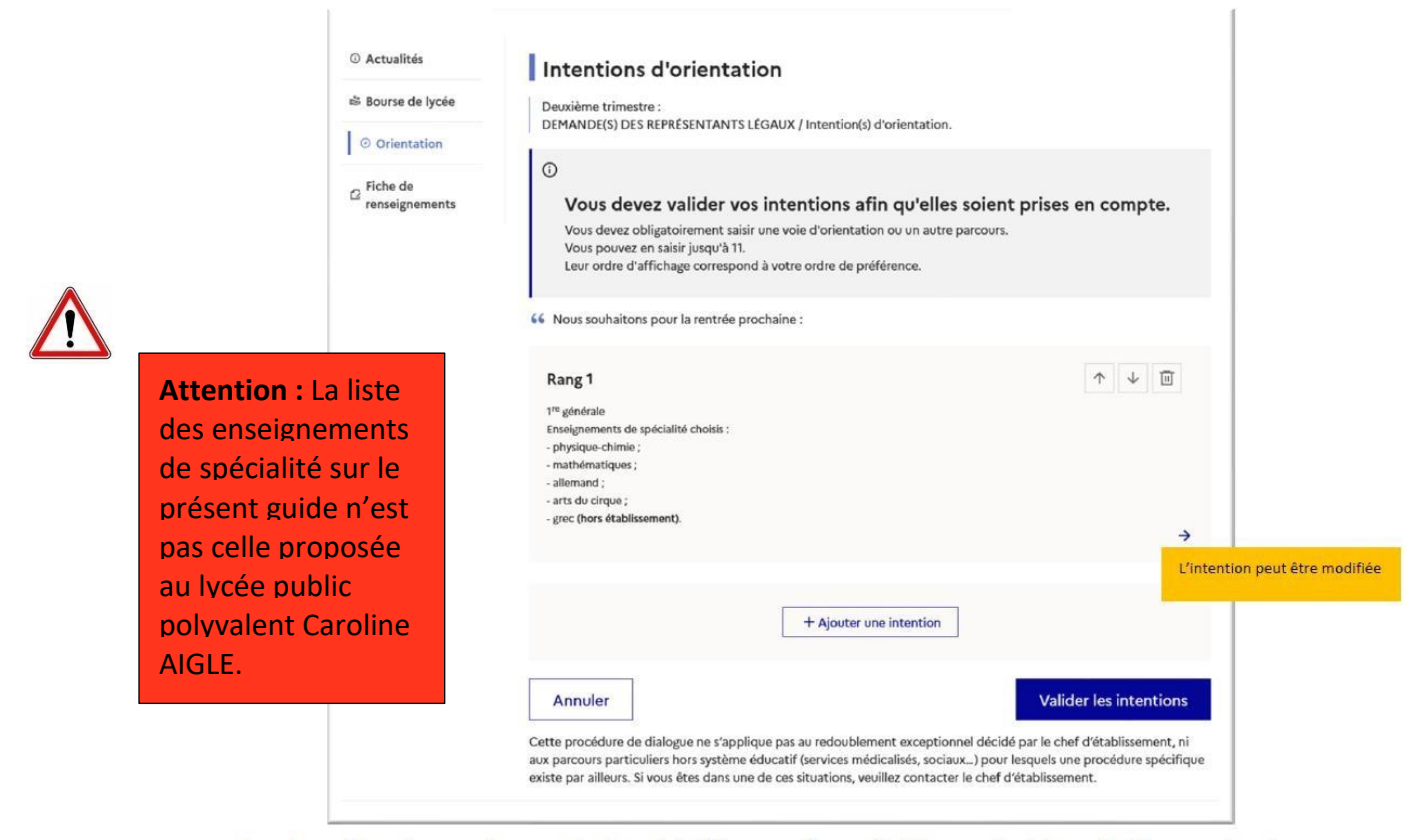

Les deux listes des enseignements de spécialité proposés en établissement et hors établissement sont affichées suite à la modification de la saisie de l'intention pour la 1<sup>re</sup> générale pour une nouvelle sélection.

L'annulation de la saisie supprime toutes les intentions saisies et permet de recommencer la saisie :

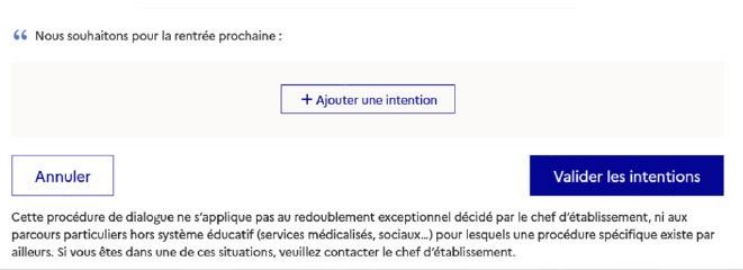

Si une voie d'orientation a déjà été saisie un message indique qu'elle ne peut pas être demandée deux fois, seule la voie technologique peut être demandée plusieurs fois, la saisie peut se poursuivre avec la sélection d'une autre voie d'orientation :

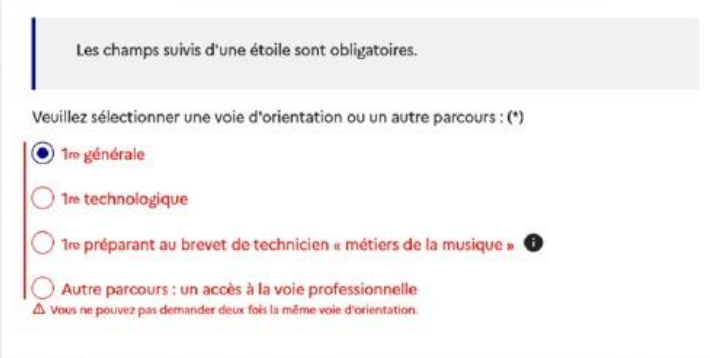

### **B/ Première technologique**

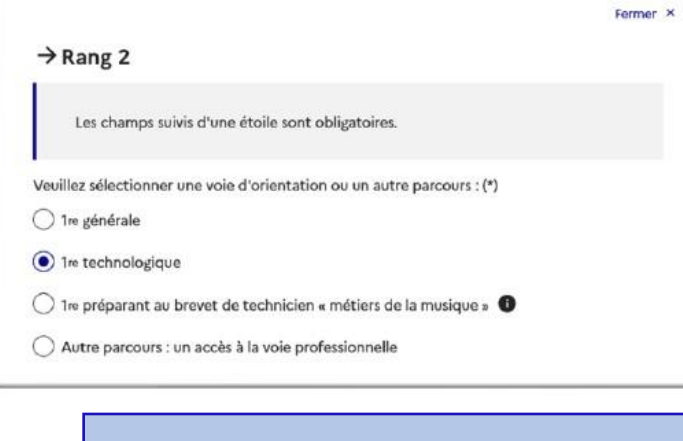

Indiquez la 1<sup>re</sup> technologique souhaitée : (\*) Pour plus d'informations, **La Tinen more**  $\bigcirc$  1re STAV  $\bigcirc$ En cliquant sur , l'accès à la page dédiée du ◯ 1re STD2A <sup>●</sup> site de l'Onisep permet de s'informer sur la série technologique envisagée O Tre STHR<sup>O</sup>  $\bigcirc$  1re STI2D  $\bigcirc$  $\bigcirc$  1re STL  $\bigcirc$  $\bigcirc$  1re STMG  $\bigcirc$  $\bigcirc$  1re ST2S O 1re S2TMD Annuler Valider

**Après la sélection de la 1ère technologique, la série doit être indiqu ée, il est possible de choisir plusieurs séries technologiques et de hiérarchiser ces choix**

Le choix de la 1<sup>re</sup> technologique ne peut être validé sans indiquer la série :

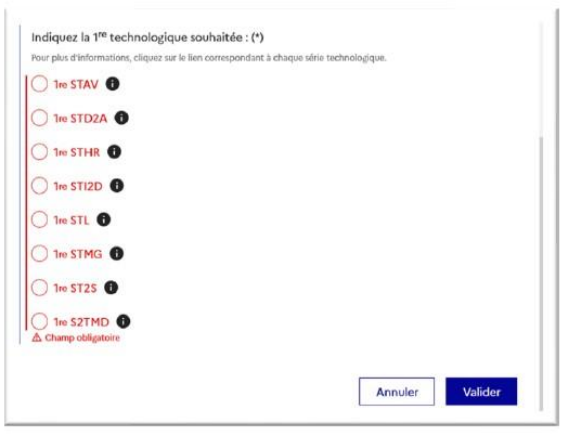

La sélection de la série technologique doit être validée :

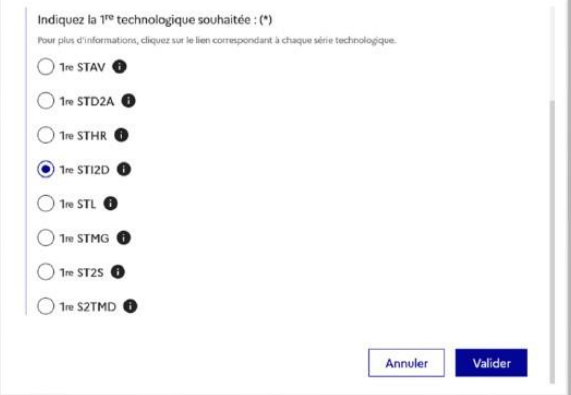

Le récapitulatif est affiché après la validation de la sélection de la série technologique :

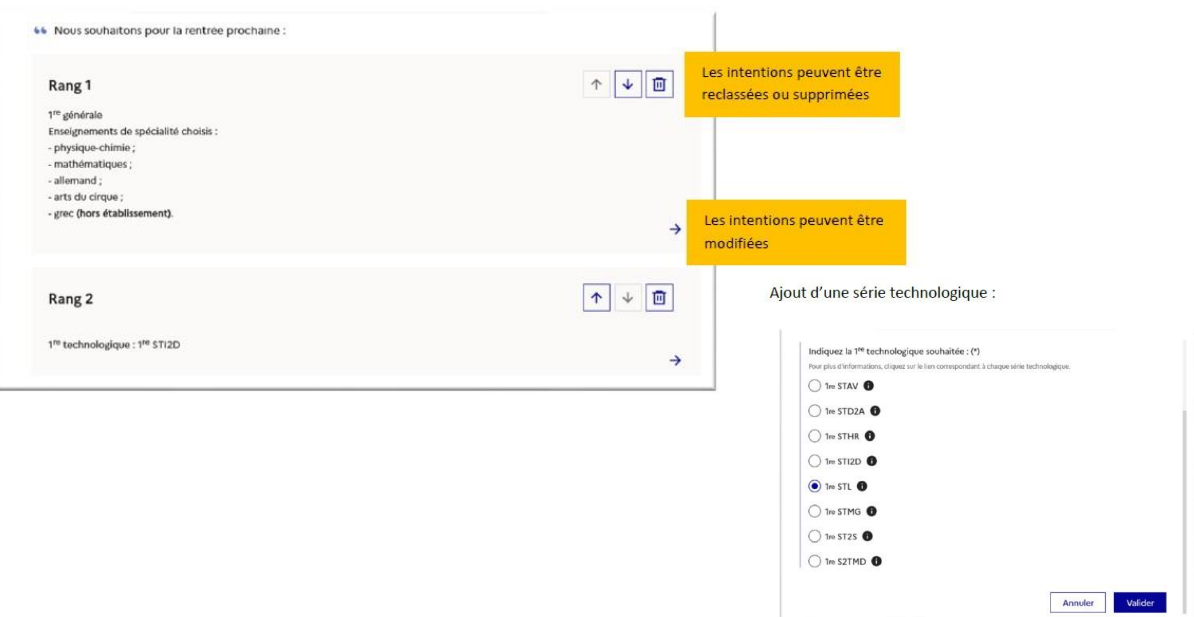

## **C/ Première préparant au brevet de technicien métiers de la musique :**

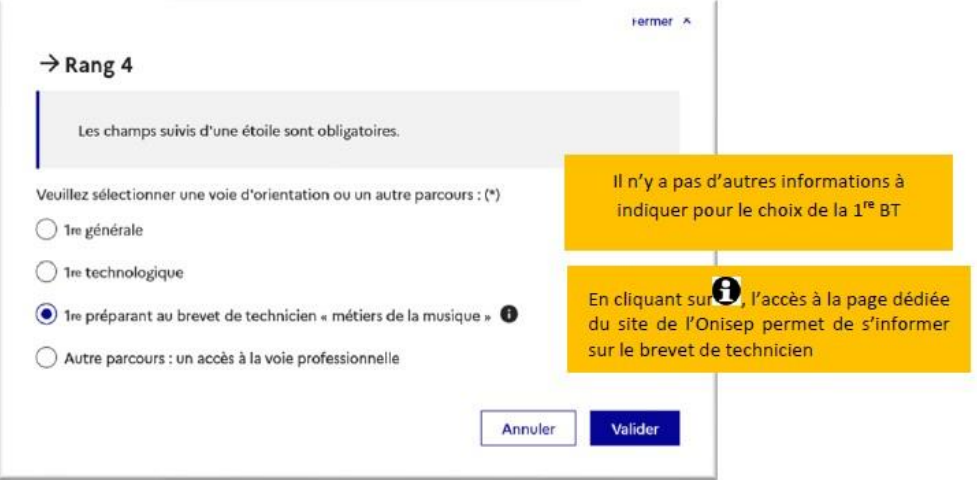

## **D/ Autre parcours : accès à la voie professionnelle**

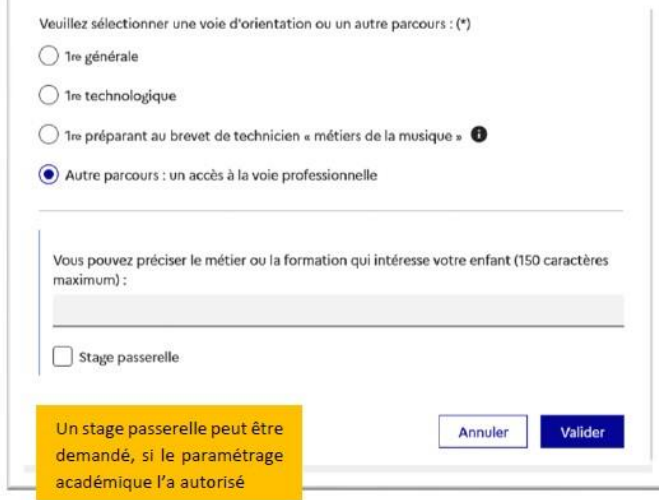

#### **3. Validation des intentions provisoires**

Le récapitulatif des intentions d'orientation saisies est affiché et doit être validé pour être enregistré :

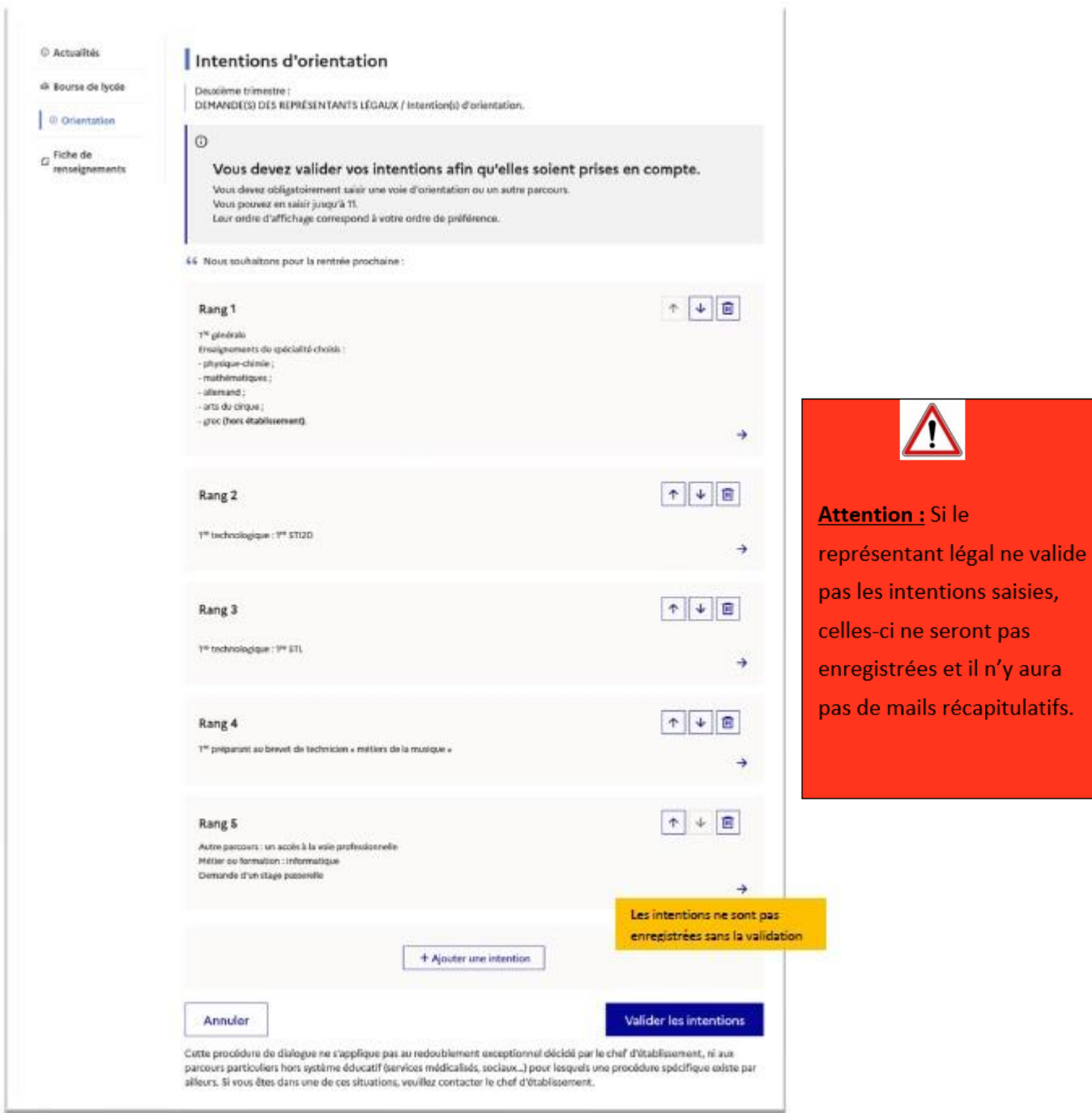

Un récapitulatif des intentions d'orientation saisies et un message sont affichés après la validation de la saisie:

- √ transmission d'un courriel avec le récapitulatif des intentions d'orientation saisies à chaque représentant légal ;
- √ possibilité de modifier les intentions d'orientation saisies jusqu'à la fermeture du service en ligne Orientation.

intentions saisies,

mails récapitulatifs.

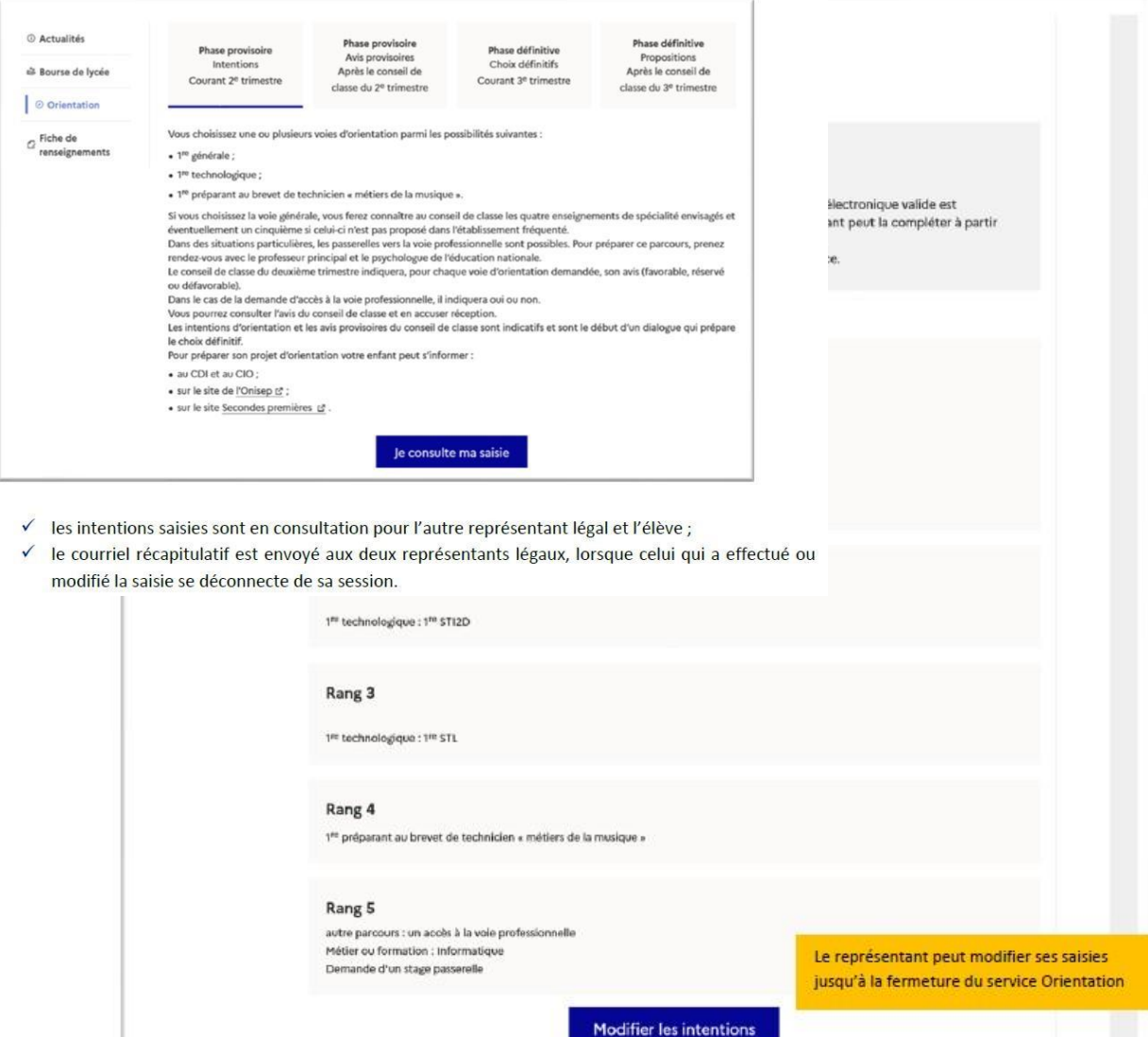

Cette procédure de dialogue ne s'applique pas au redoublement exceptionnel décidé par le chef d'établissement, ni aux parcours<br>particuliers hors système éducatif (services médicalisés, sociaux…) pour lesquels une procédure

**Attention :** Seul le représentant ayant saisi les intentions peut apporter des modifications :

#### Courriel reçu par le représentant légal qui a effectué/modifié la saisie

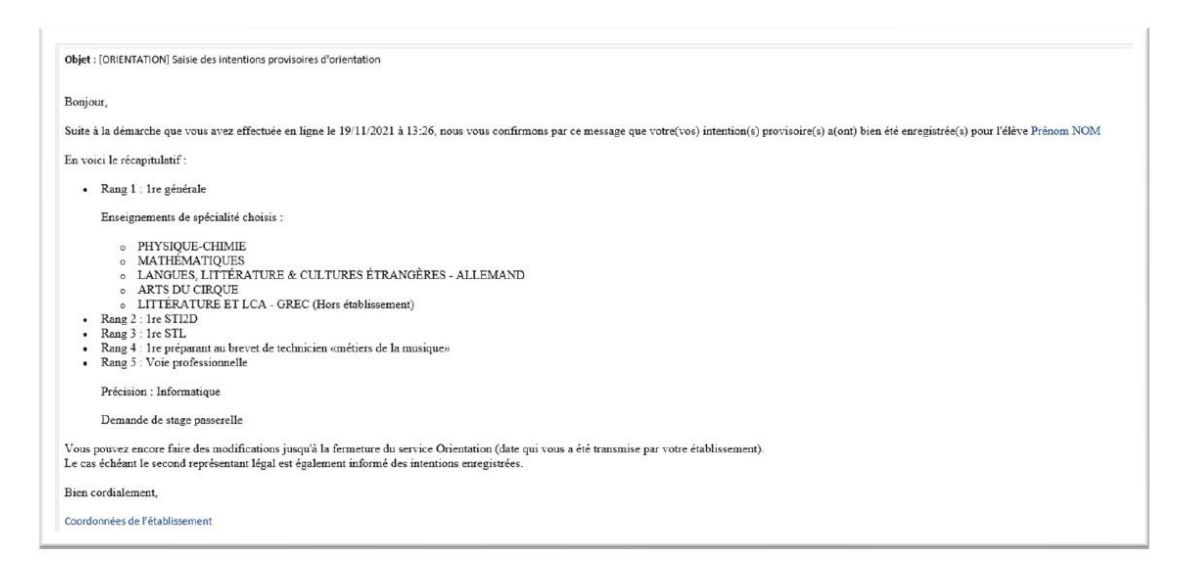

#### Courriel reçu par le représentant légal qui n'a pas effectué la saisie

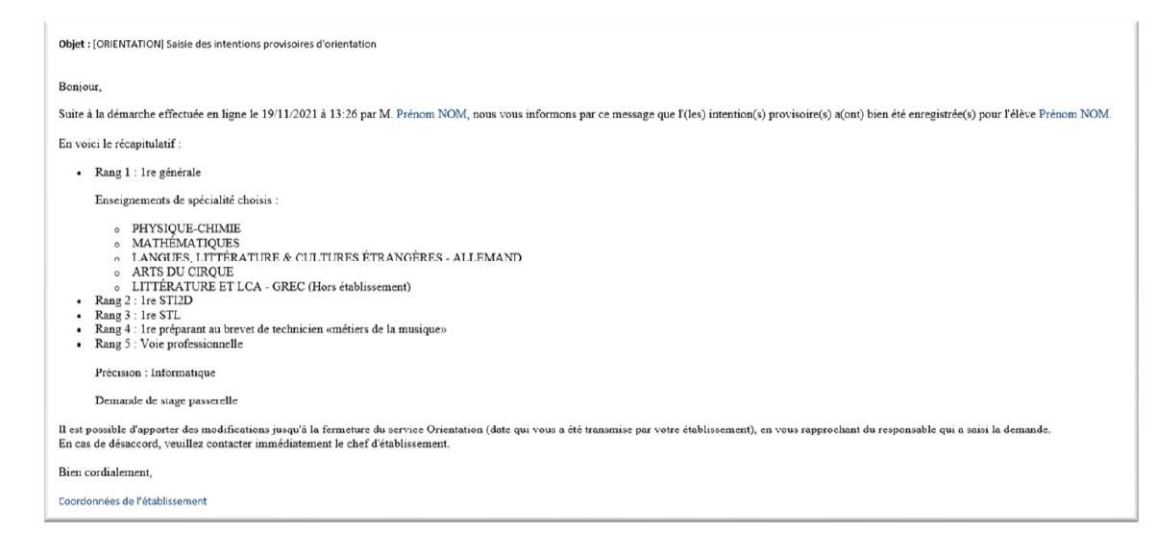

## **4. Consultation et accusé de réception de l'avis provisoire du conseil de classe**

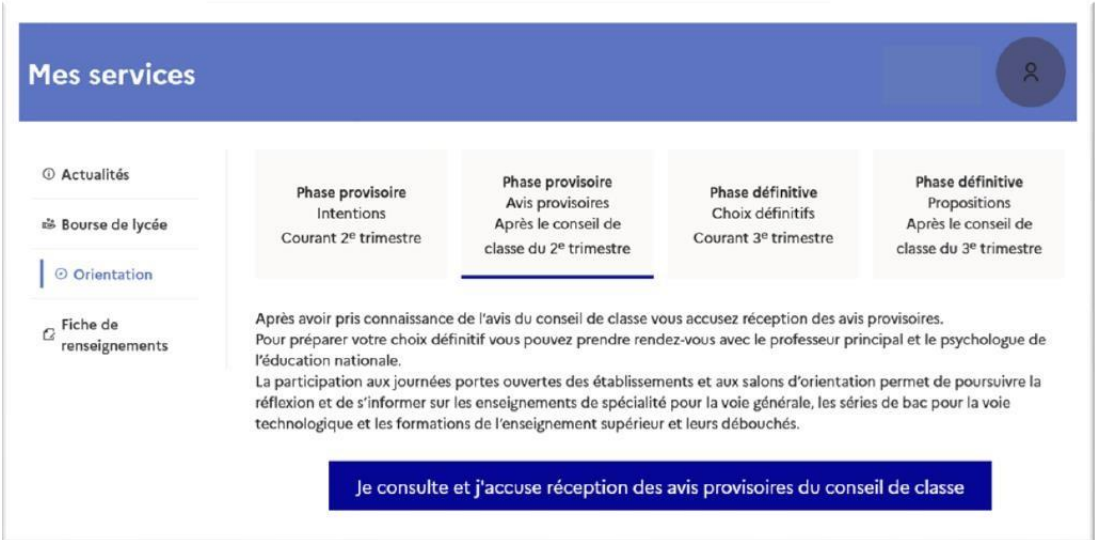

**L'accusé de réception des avis du conseil de classe pourra être effectué indifféremment par l'un ou l'autre des représentants** 

**légaux**.

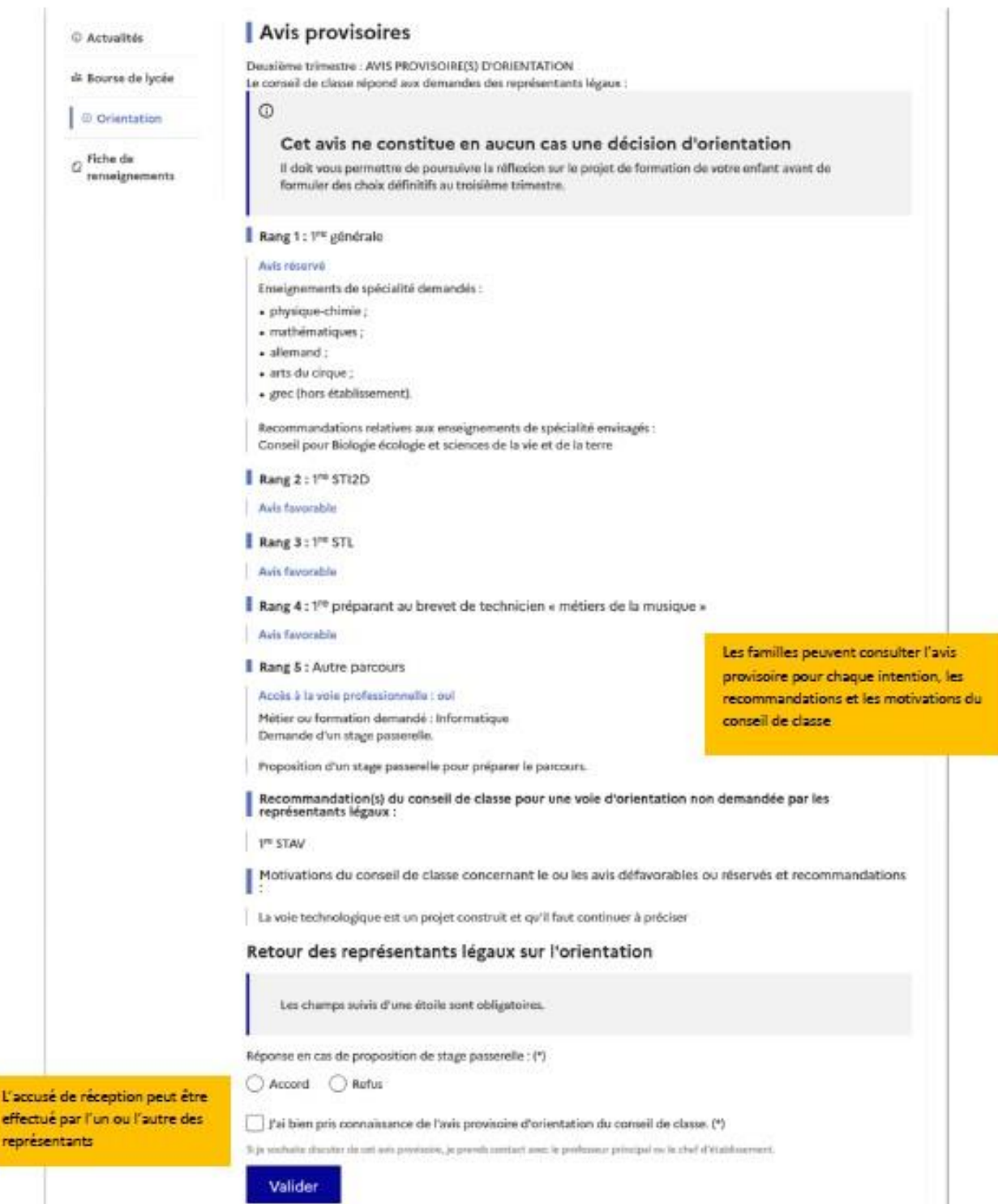

# **5. Connexion du représentant légal n'ayant pas effectué la saisie**

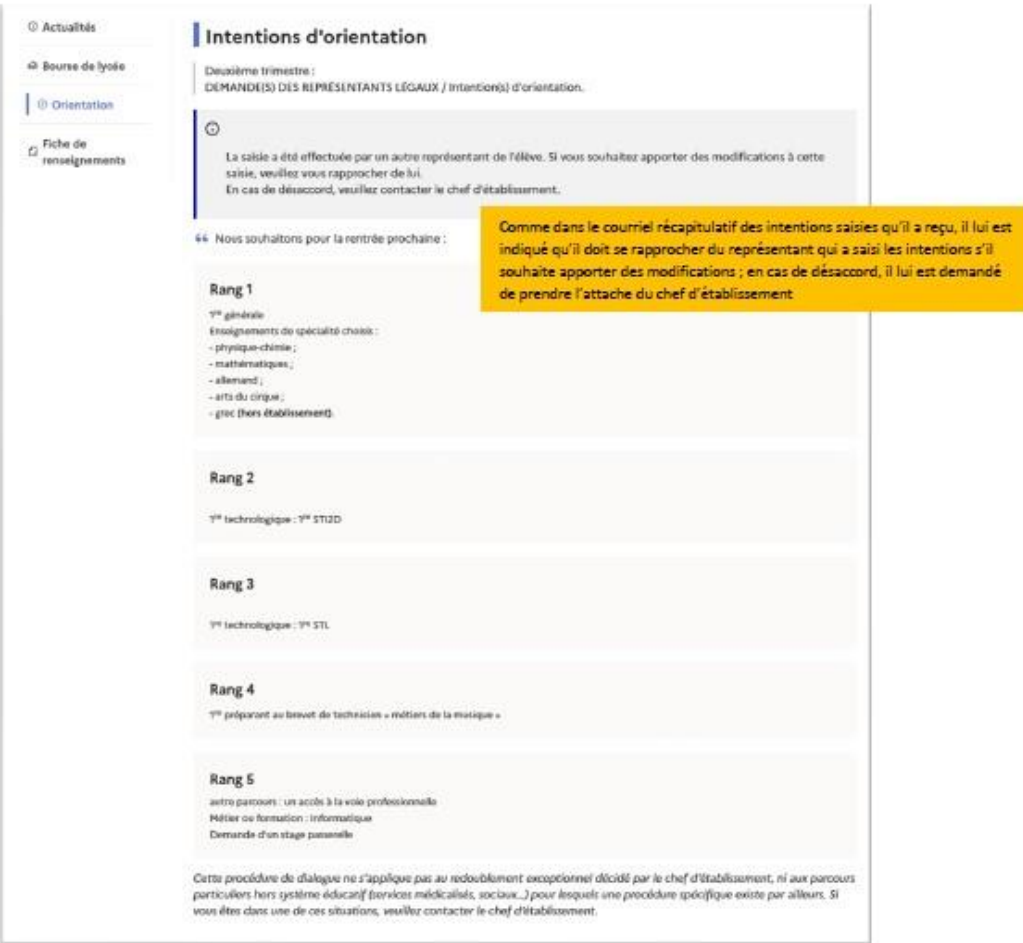

## **6. Connexion de l'élève**

#### Écran de consultation des intentions d'orientation

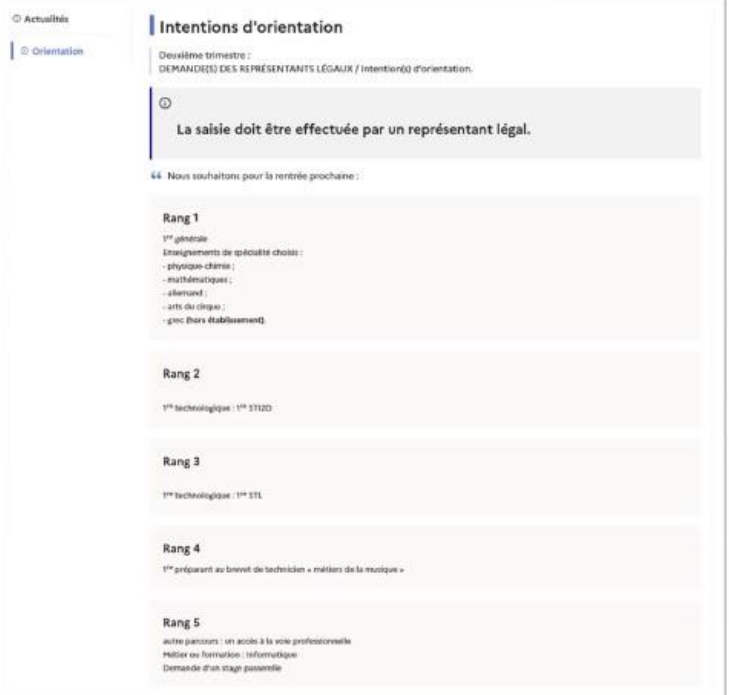